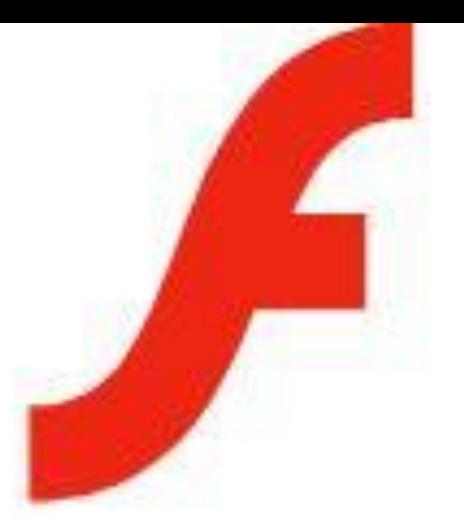

## macromedia<sup>®</sup> FLASH MX

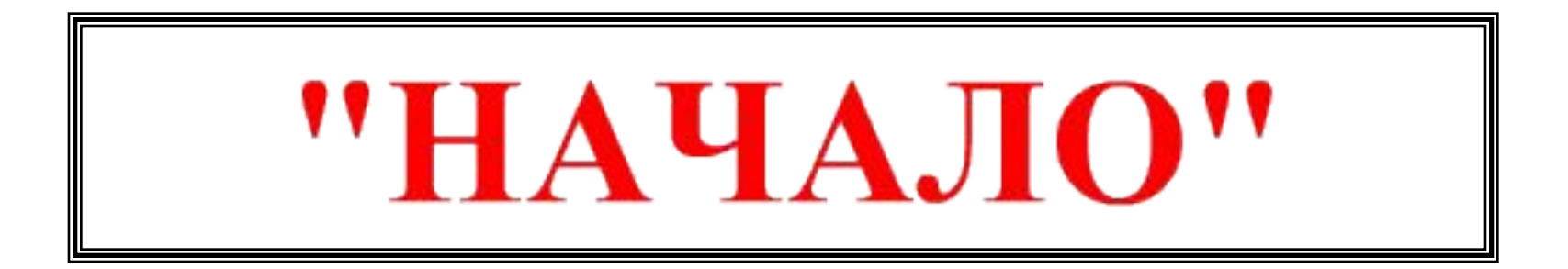

**Муниципальное общеобразовательное учреждение средняя общеобразовательная школа**

## Проект на тему: Работа с символами в программе Macromedia Flash MX

# Выполнил: Алексеев В.

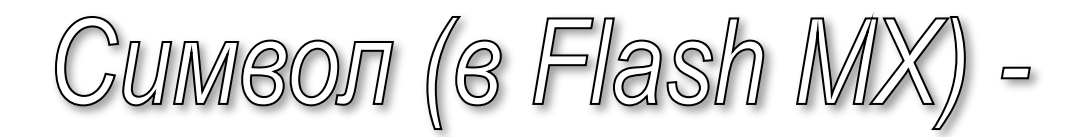

**вторичный объект, образованный из некоторых произвольных объектов документа или импортированной, информации**

## Два отличительныхсвойства:

- ❖ **Символ хранится в рабочей библиотеке документа или в библиотеке программы, а не в области документа;**
- ❖ **Из выбранного символа можно сформировать в документе любое количество копий, доступных для независимой обработки, которые называются** *символьными объектами* **или** *потомками* **символа (instances).**

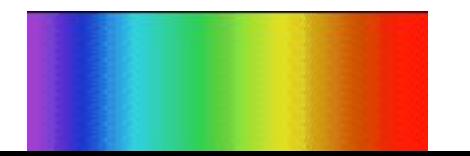

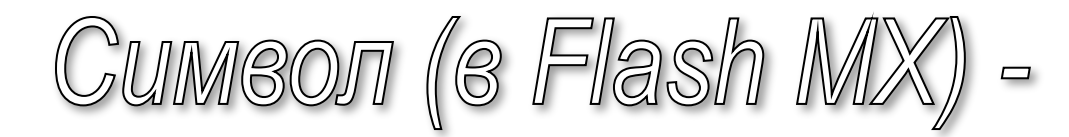

**вторичный объект, образованный из некоторых произвольных объектов документа или импортированной, информации**

## Два отличительныхсвойства:

- ❖ **Символ хранится в рабочей библиотеке документа или в библиотеке программы, а не в области документа;**
- ❖ **Из выбранного символа можно сформировать в документе любое количество копий, доступных для независимой обработки, которые называются** *символьными объектами* **или** *потомками* **символа (instances).**

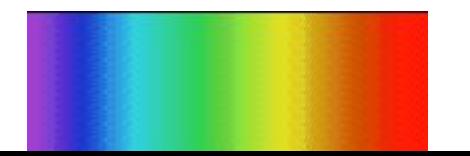

#### Cumeonы бывают трех типов:

*символ-графика* **или графический символ (graphic) статический элемент, состоящий из одного кадра, либо анимационный элемент, поведение которого синхронизируется внешним анимационным процессом;**

*символ-кнопка* **(button) — интерактивный элемент, который реагирует на воздействие мышью;**

*символ-видеоклип* **(movie clip) — анимационный элемент, создающий собственный автономный анимационный процесс.**

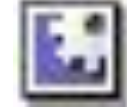

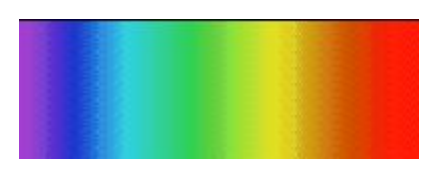

# Основные способы создания символа:

#### ❖**Путем формирования символа в рабочем окне документа**

#### ❖**Из выделенных объектов текущего кадра документа**;

Другие способы...

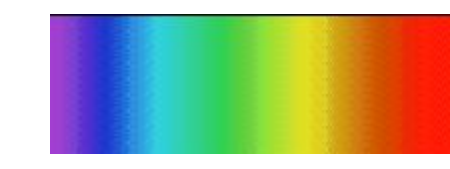

Другие способы...

❖**из выбранных ключевых кадров документа;**

❖**перетаскиванием символа мышью из открытой рабочей библиотеки другого документа Flash MX 2004 в библиотеку активного документа или в сам документ**;

❖**перетаскиванием потомка символа из другого открытого документа в текущий документ;**

❖**копированием через буфер обмена Windows в текущий документ потомка символа, выбранного в другом открытом документе;**

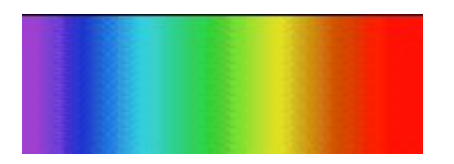

# Формирование символа в рабочем окне документа:

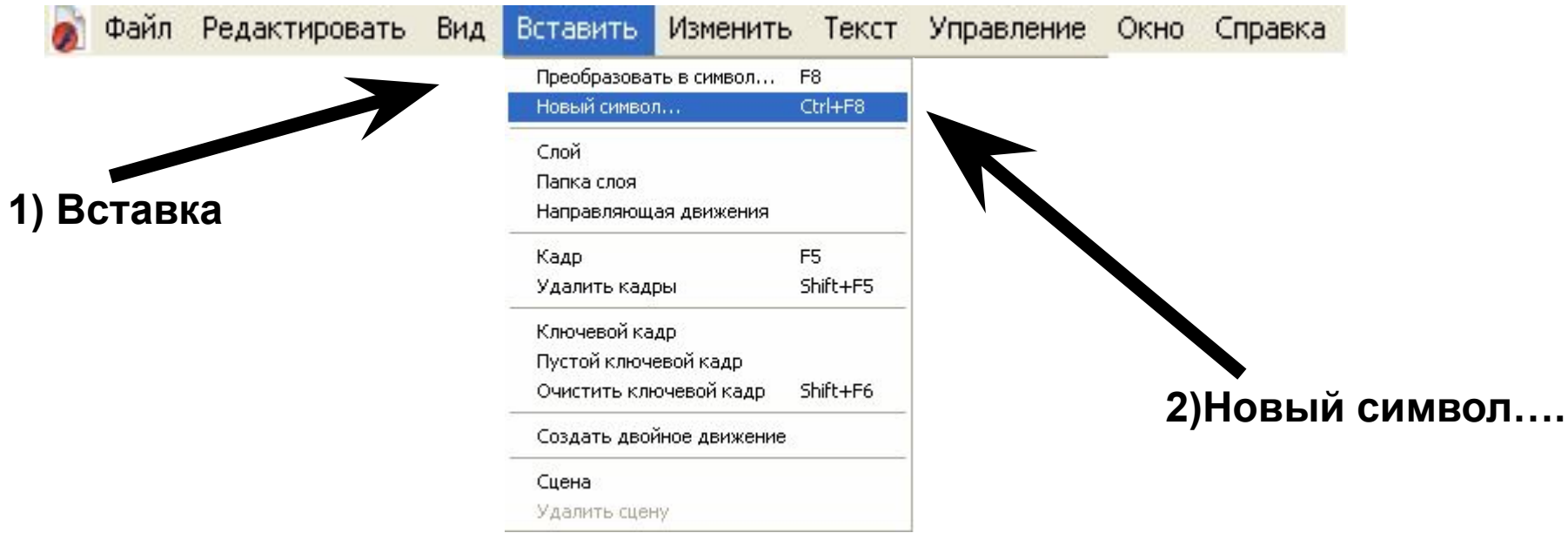

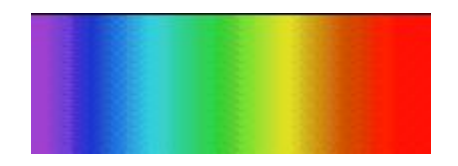

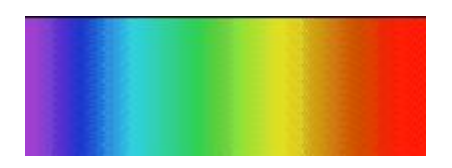

### Работа в диалоговом окне "Создать новый символ":

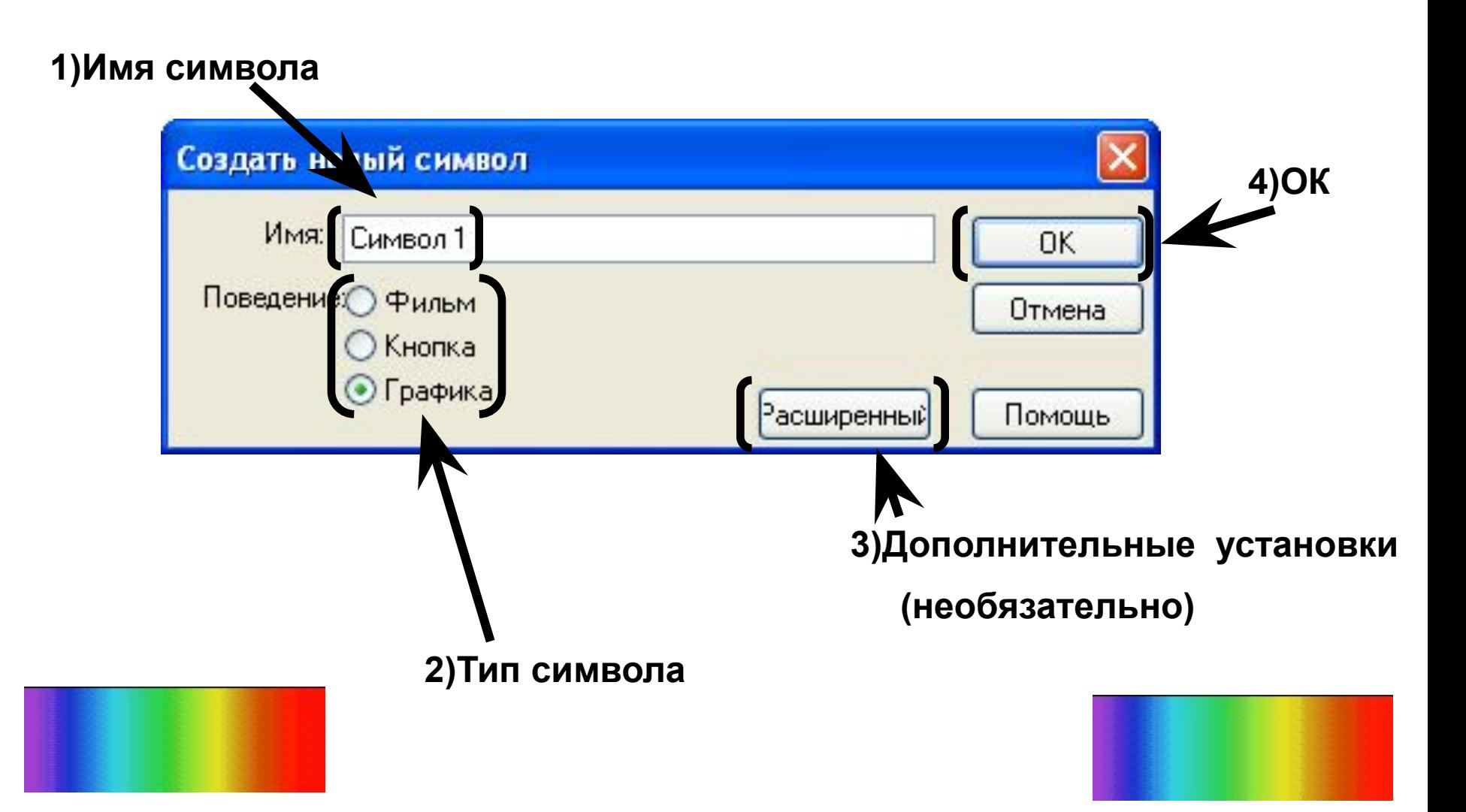

#### Формирование символа в рабочем окне документа:

**2) Щелкните по надписи «Сцена»**

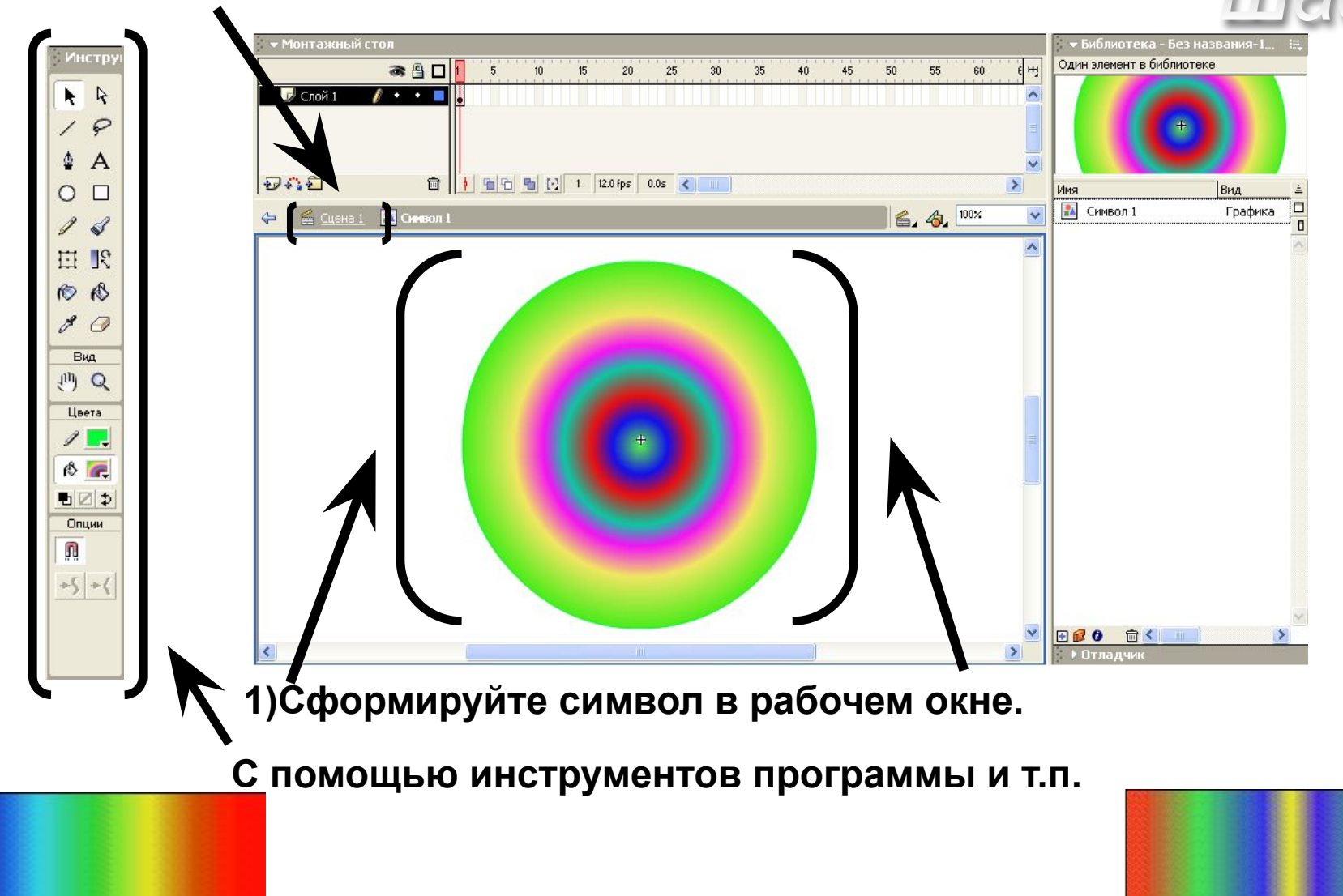

## Создание символа из выделенных объектов:

**1)Выделите объект(ы) сформированные в рабочем окне** 

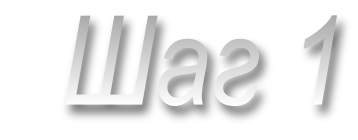

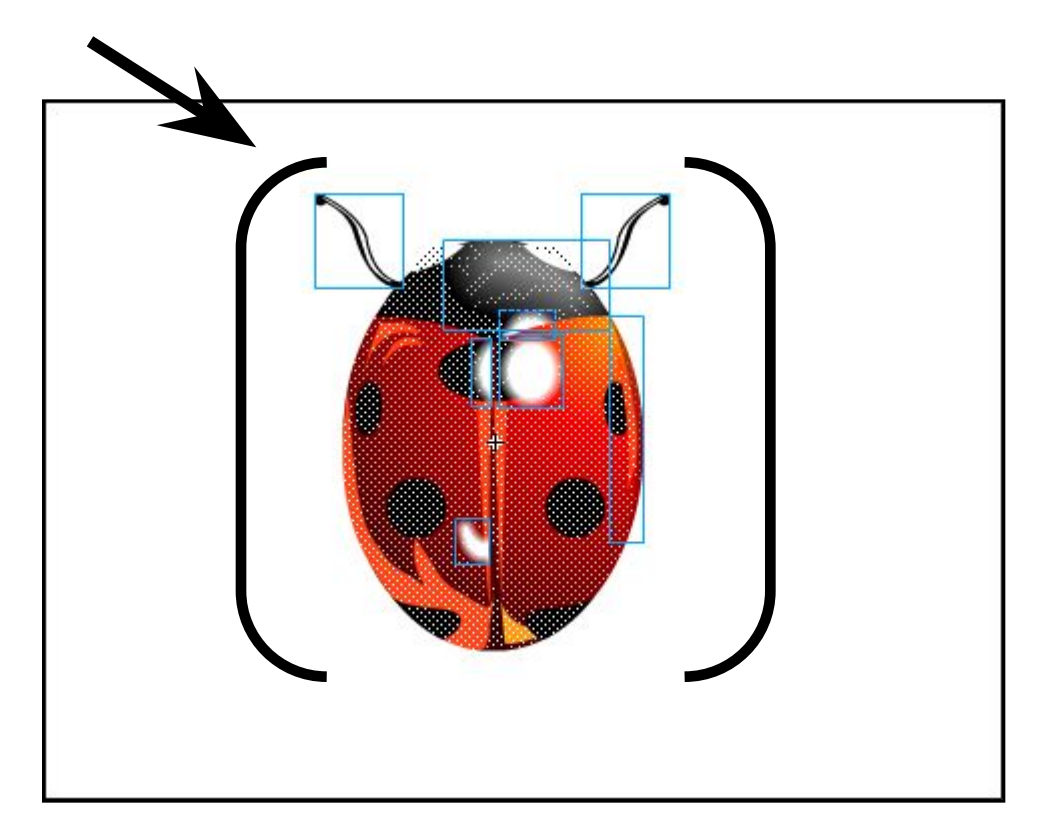

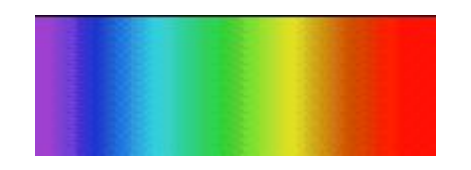

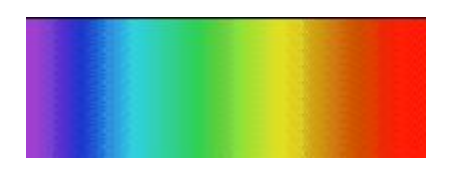

#### Работа в главном меню: Ш

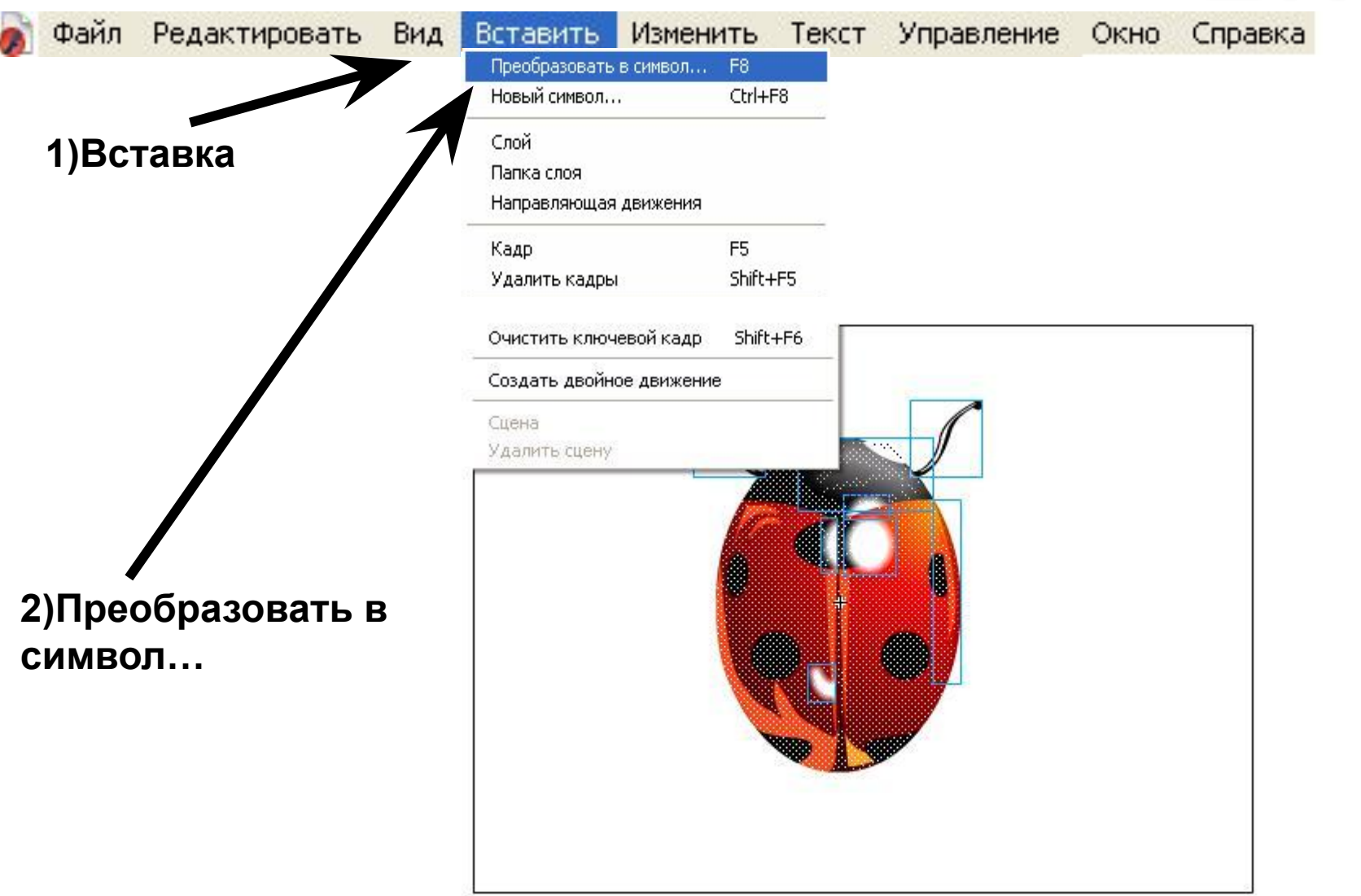

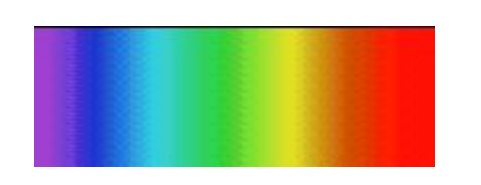

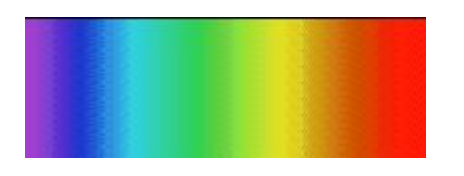

#### Работа в диалоговом окне "Преобразовать в символ":

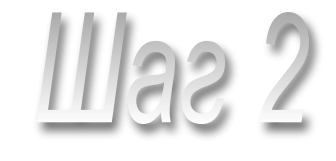

#### **1)Имя символа**

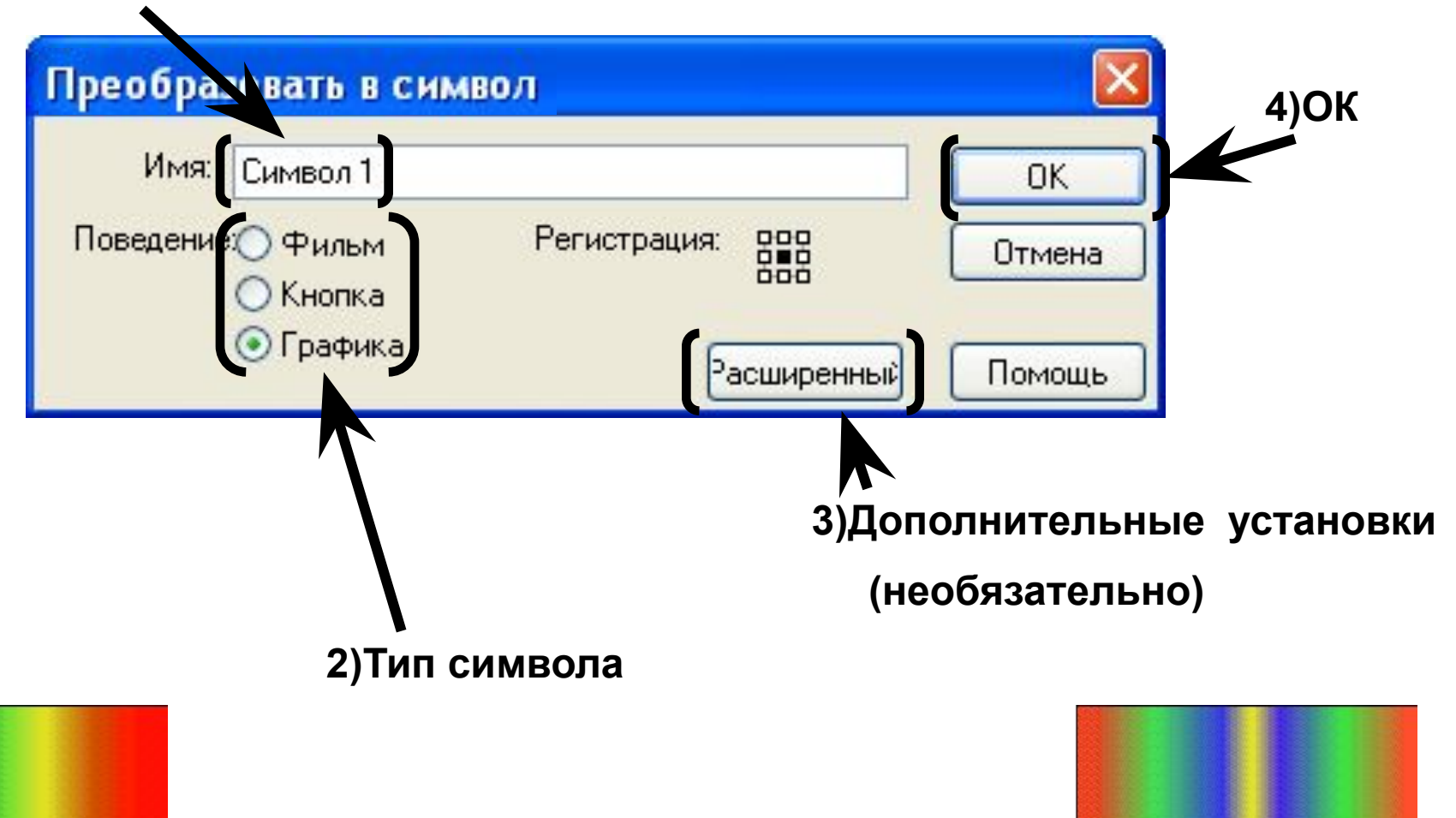

## Обработка символьных объектов:

#### ❑**Масштабирование, поворот, наклон и зеркальные развороты объекта** ;

#### ❑**Создание в объекте специальных эффектов оформления.**

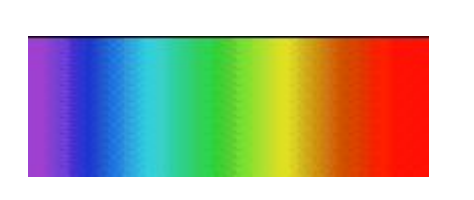

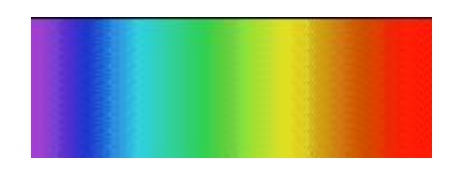

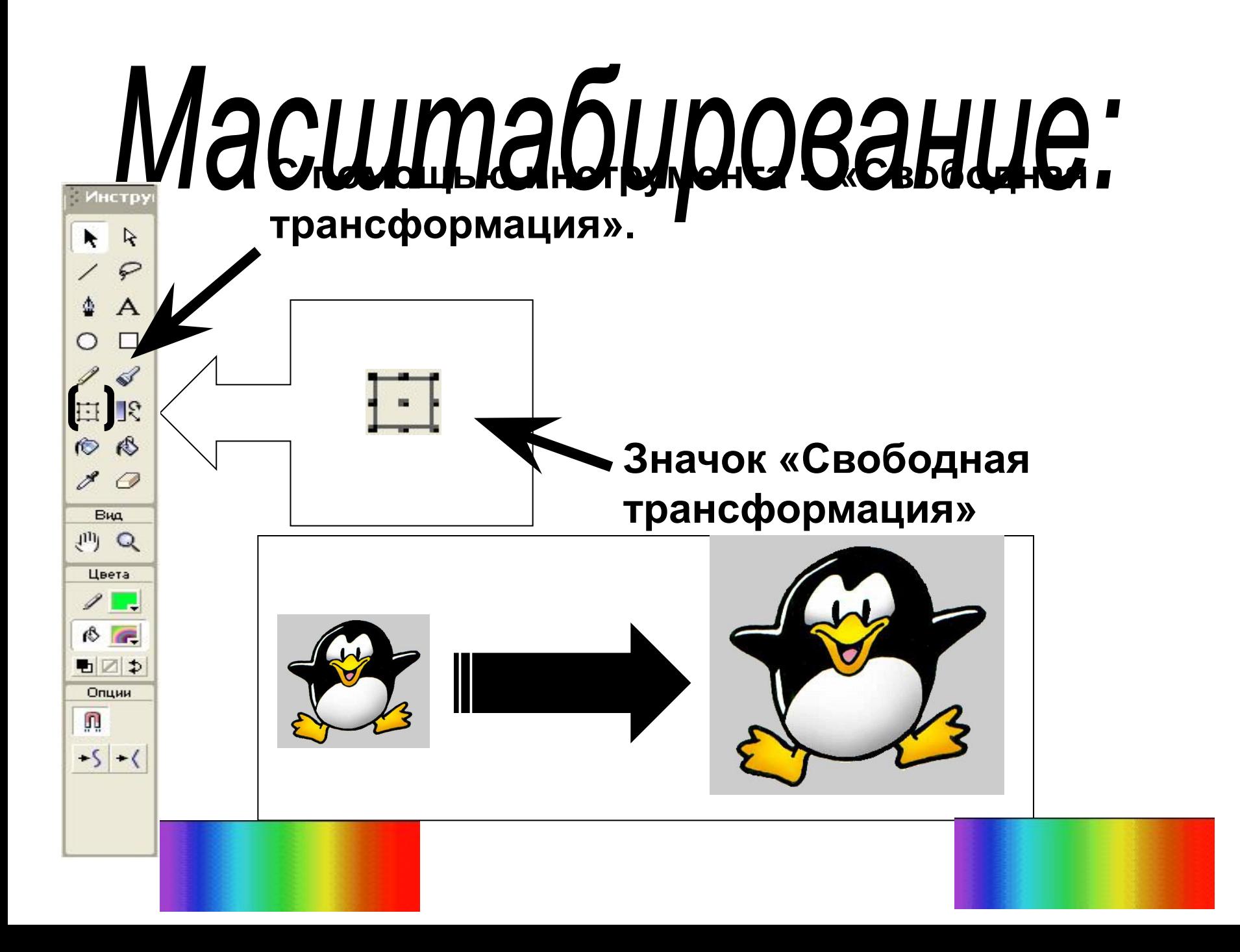

## "Поворот, наклон и зеркальные развороты"

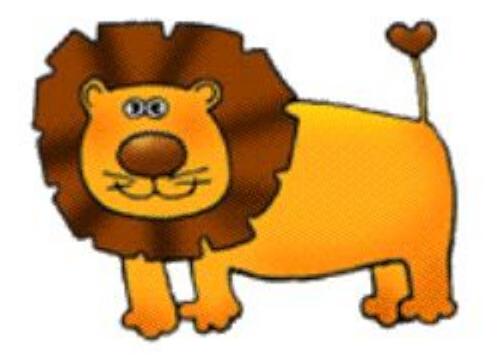

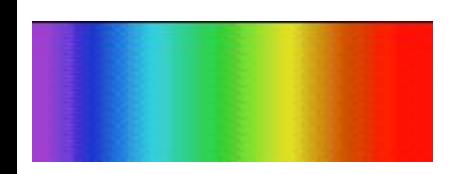

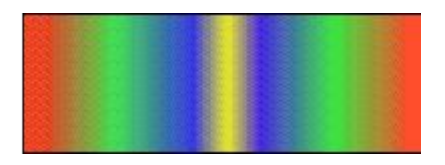

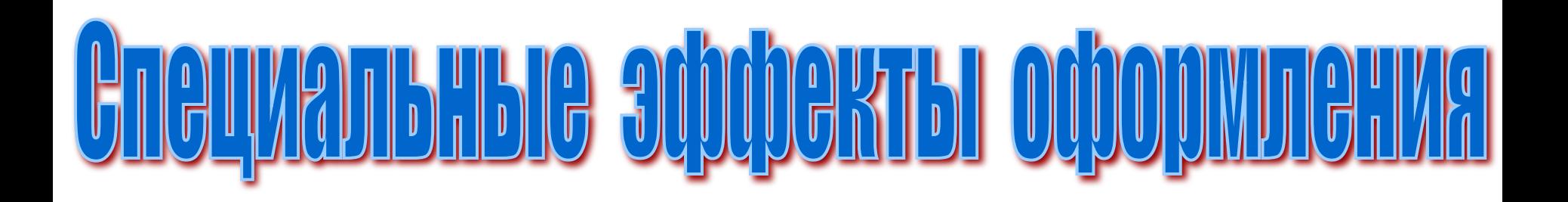

*эффекта увеличения прозрачности* объекта

*эффекта нанесения оттенка* на объект

*эффекта изменения яркости* объекта

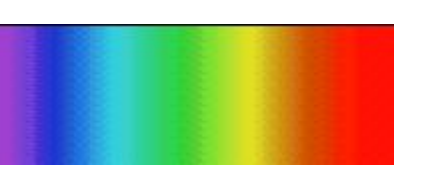

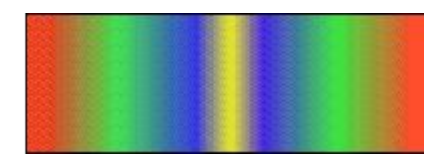

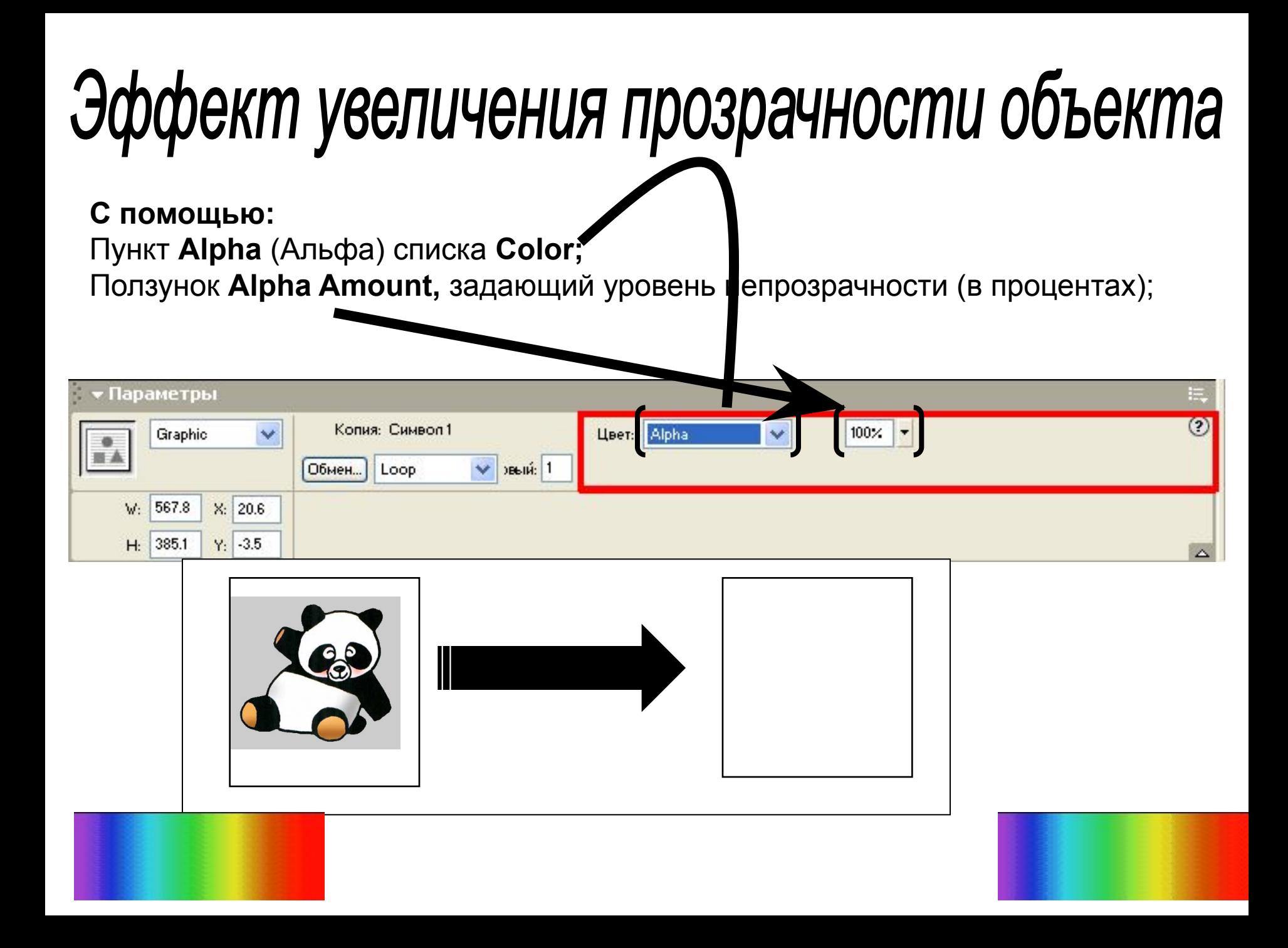

## Эффект нанесения оттенка на объект:

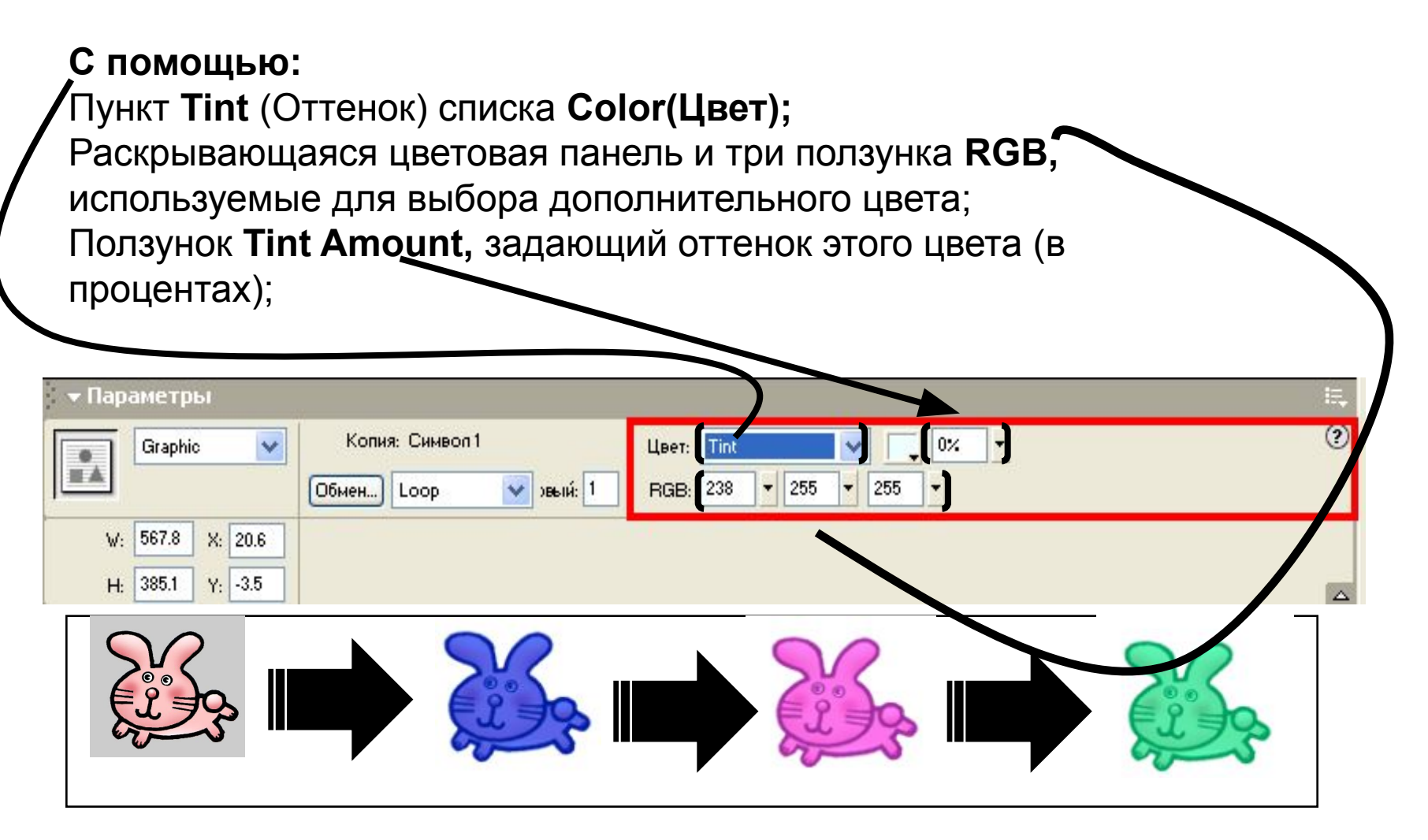

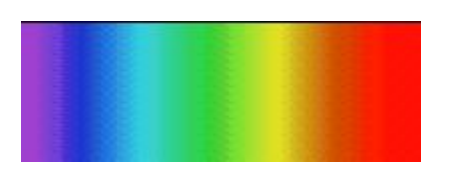

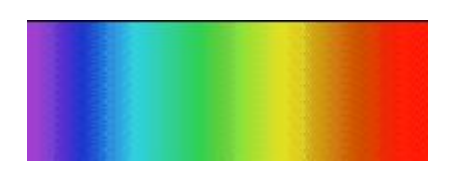

## Эффект изменения яркости объекта:

#### **С помощью:**

Пункт **Brightness** (Яркость) списка **Color** (Цвет);

Ползунок **Brightness Amount,** задающий уровень яркости (в процентах);

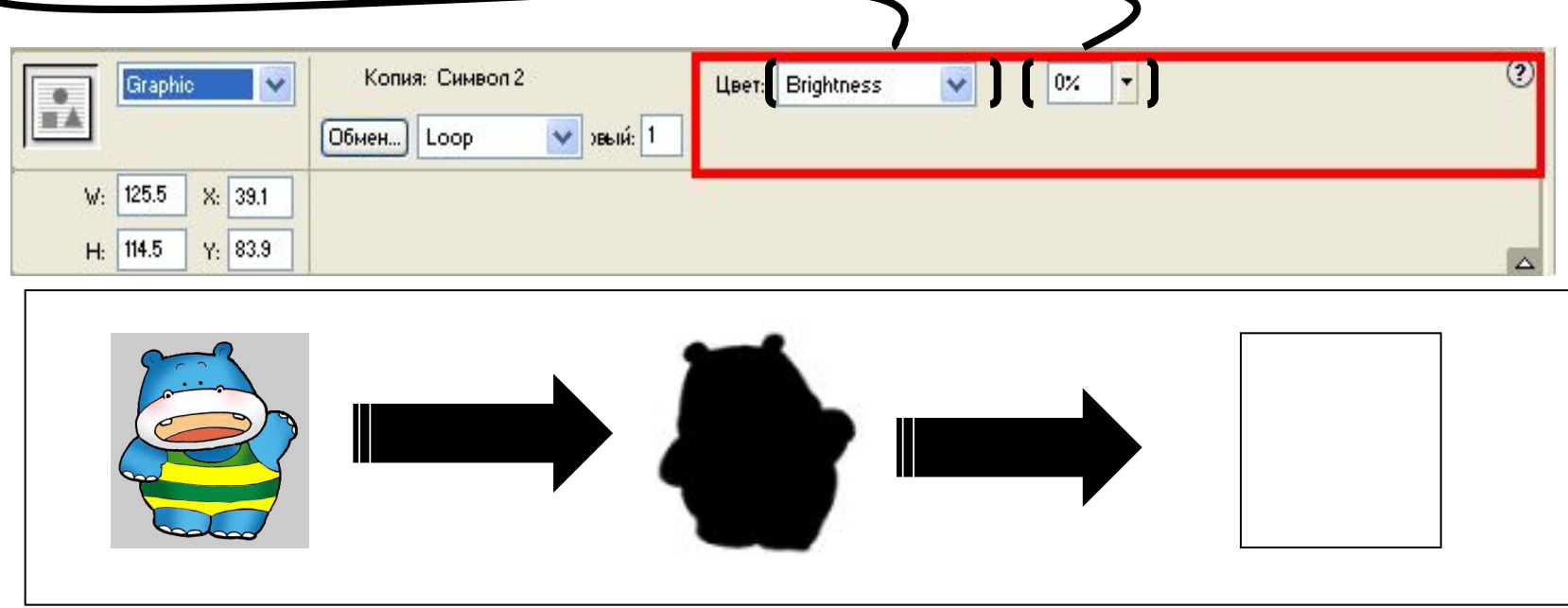

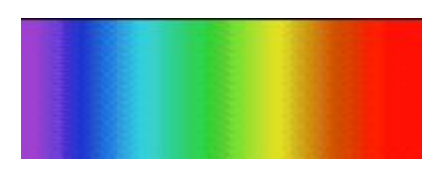

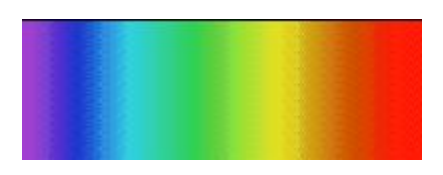

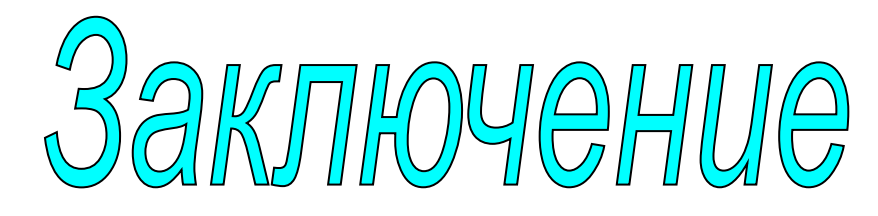

**Не преувеличивая, можно сказать, что без функции обработки символов программу Flash MX практически нельзя было бы использовать по назначению. В самом деле, без символов не было бы кнопок и встроенных клипов, нельзя было бы управлять видеоклипом при возникновении тех или иных событий, создавать в объектах документа эффекты оформления, обновлять общую информацию для многих клипов, а также делать многое другое. Символ это тот строительный элемент, без которого практически невозможно создать современное здание под названием "видеоклип".**

## Конец